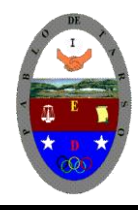

**"CONSTRUCCION DE PROYECTOS DE VIDA PRODUCTIVOS" MICROSOFT ACCESS - GRADO OCTAVO LIC RAUL MONROY PAMPLONA Web: colegiopablodetarso.jimdo.com**

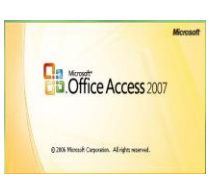

### **PRÁCTICA UNO** *Segundo periodo*

*Informática:*

El estudiante desarrolla comprensión cuando

- Desarrolla operaciones lógicas empleando el paquete office según sus necesidades o requerimientos.
- Recopila, clasifica y edita información real para el estudio de competitividad de sus ideas en el mercado laboral.
- Realiza análisis de problemas de tipo tecnológico y científico y emprende alternativas de solución mediante proyectos funcionales.

*Tecnología:* desarrolla comprensión en el armado de un prototipo de robótica empleando sistemas mecánicos y eléctricos para generar su animación.

### **METODOLOGIA DEL AREA**

- Durante la ejecución de cada una de las actividades propias en cada una de las asignaturas que componen el área se tendrán en cuenta los aspectos de asistencia, contextualización del tema, producción individual o grupal, evaluación y/o socialización de los resultados y cumplimiento de las normas.
- **O**: orden y aseo
- **T:** trato digno y respetuoso
- **A**: atención y asistencia
- **C**: cumplimiento
- **U**: útiles y uniforme

### **MICROSOTF ACCESS 2007**

#### **Qué es Access?**

Podemos definir Access como una herramienta para la administración de bases de datos relacionales. En su forma más simple, una base de datos es una colección de datos relacionados a un tema particular, una lista de datos. Cuando se efectúa una lista de direcciones, nombres, productos, se está generando una base de datos. De hecho, no es necesario usar un programa de bases de datos para crear una: se podría estar haciendo una lista como la que acabamos de mencionar usando Excel, Word o (incluso) el Bloc de notas.

Sin embargo, un programa de administración de bases de datos, es mucho más potente que la lista realizada en un documento de Word, pues permite:

**Almacenar datos**: una base de datos almacena datos relacionados con un asunto o propósito particular (por ejemplo, una lista de recetas o los clientes de una empresa); también facilita las tareas de agregar, actualizar,

organizar y eliminar datos.

**Buscar datos:** puede ubicarse un dato fácil y rápidamente. Por ejemplo, buscar los clientes de apellido "Gómez" que residan en la localidad cuyo código postal es 1200.

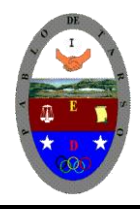

**"CONSTRUCCION DE PROYECTOS DE VIDA PRODUCTIVOS" MICROSOFT ACCESS - GRADO OCTAVO LIC RAUL MONROY PAMPLONA Web: colegiopablodetarso.jimdo.com**

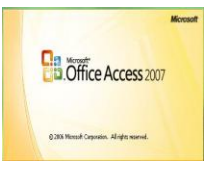

**Analizar e imprimir información:** se pueden realizar cálculos con los datos almacenados en la base de datos; por ejemplo, calcular qué porcentaje de las ventas totales fue realizado en la provincia de Chubut.

**Manejar datos:** una base de datos permite manejar con relativa facilidad grandes volúmenes de datos, por ejemplo cambiar el encargado de ventas de todos los clientes de una zona. **Compartir datos:** la mayoría de los programas de bases de datos permiten que más de un usuario acceda simultáneamente a los mismos datos; los denominaremos bases de datos multi-usuario.

Los datos se ingresan una sola vez, de una forma determinada y luego pueden manipularse para extraer la información ordenada y seleccionada por múltiples criterios. Generalmente, las bases de datos consisten de varios elementos; una base de datos Access puede contener seis tipos diferentes de objetos. Algunos se utilizarán siempre (como las tablas), otros rara vez (como los módulos).

Unidad 1. Elementos básicos de Access 2007:Vamos a **ver** cuáles son los **elementos básicos de Access 2007**, la pantalla, las barras, etc, para saber diferenciar entre cada uno de ellos. Aprenderemos cómo se llaman, dónde están y para qué sirven. También veremos cómo obtener ayuda, por si en algún momento no sabemos cómo seguir trabajando. Cuando conozcamos todo esto estaremos en disposición de empezar a crear bases de datos en el siguiente tema.

### **Arrancar y cerrar Access 2007**

Veamos las dos formas básicas de **iniciar** Access 2007. **ODesde el botón Inicio 3 Inicio situado, normalmente, en la esquina inferior izquierda de la** pantalla. Colocar el cursor y hacer clic sobre el botón **Inicio** se despliega un menú; al colocar el cursor sobre **Programas**, aparece otra lista con los programas que hay instalados en tu ordenador buscar **Microsoft Office** y luego **Microsoft Access**, hacer clic sobre él, y se iniciará el programa.

**O**Desde el icono de Access 2007 del escritorio

Para **cerrar** Access 2007, puedes utilizar cualquiera de las siguientes operaciones:

 $\blacksquare$ Hacer clic en el botón cerrar  $\mathbb{X}$ 

Pulsar la combinación de teclas **ALT+F4**.

Hacer clic sobre el **Botón de Office** y pulsar el botón **Salir de Access**.

**La pantalla inicial**: Al iniciar Access aparece una **pantalla inicial** como ésta, vamos a ver sus componentes fundamentales. Así conoceremos los **nombres de los diferentes elementos** y será más fácil entender el resto del curso. La pantalla que se muestra a continuación (y en general todas las de este curso) puede no coincidir exactamente con la que ves en tu ordenador, ya que cada usuario puede decidir qué elementos quiere que se vean en cada momento, como veremos más adelante.

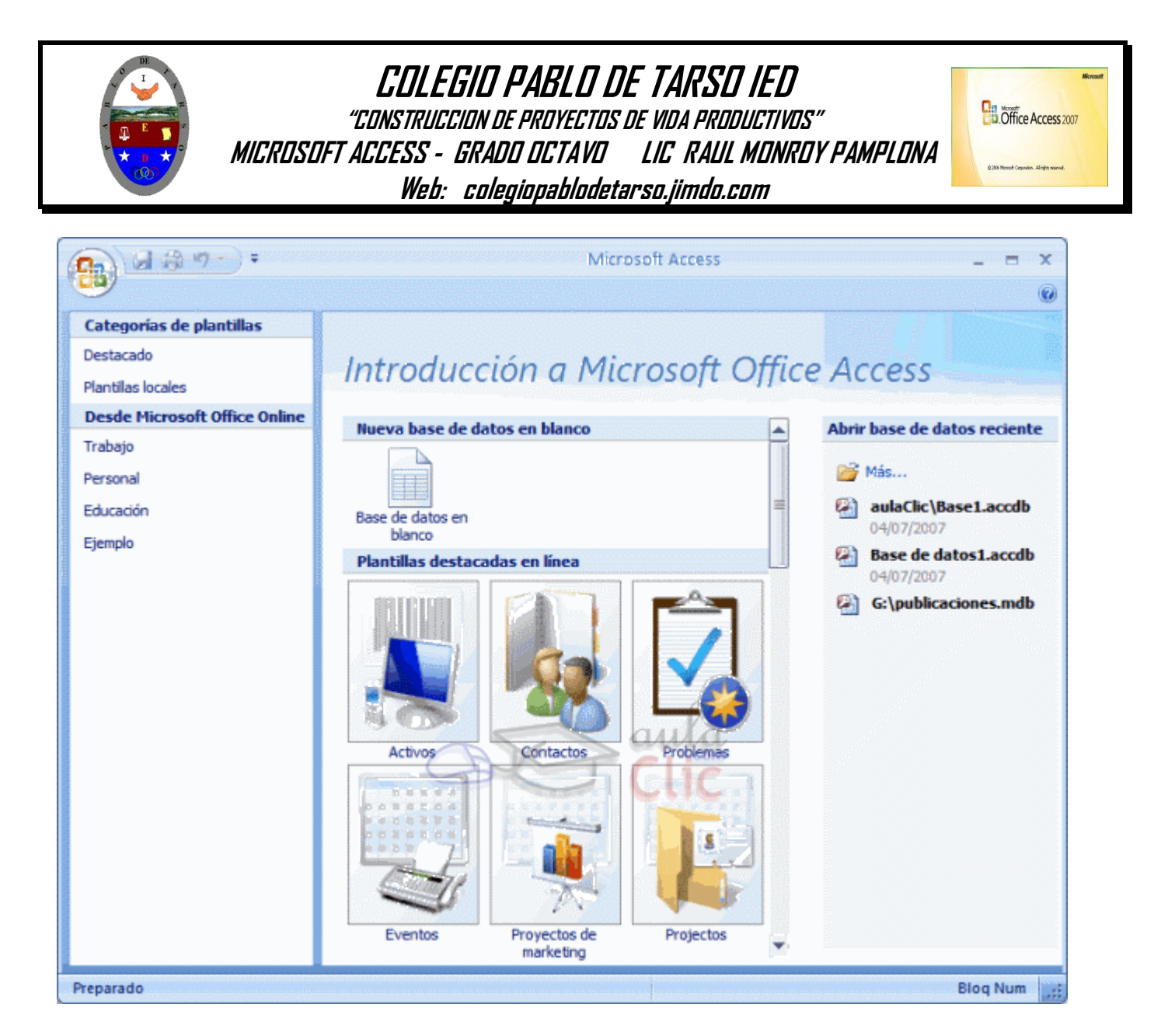

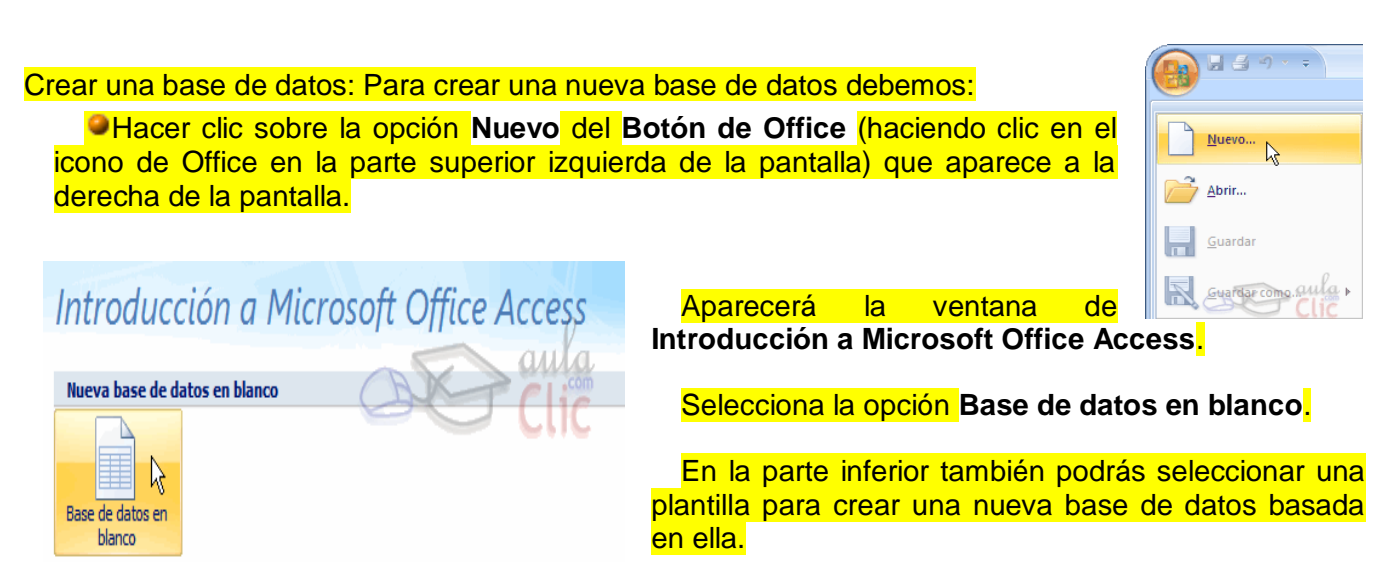

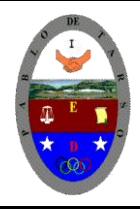

**"CONSTRUCCION DE PROYECTOS DE VIDA PRODUCTIVOS" MICROSOFT ACCESS - GRADO OCTAVO LIC RAUL MONROY PAMPLONA Web: colegiopablodetarso.jimdo.com**

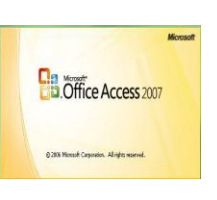

A continuación aparecerá en un panel a la derecha de la pantalla el siguiente cuadro:

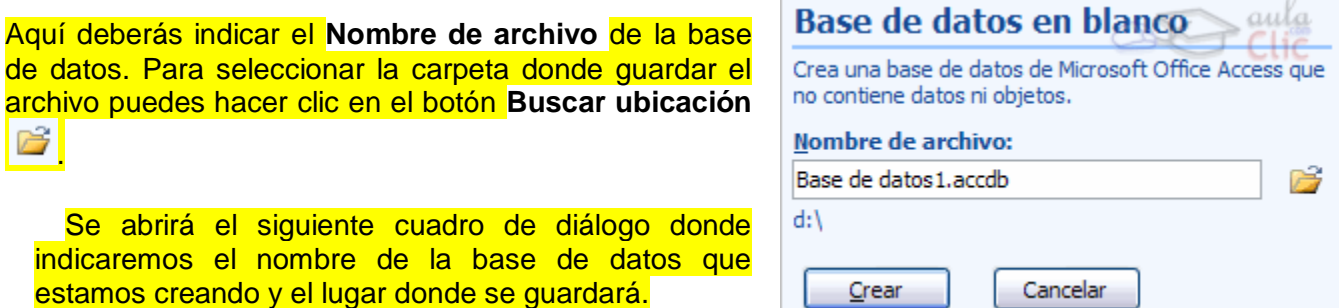

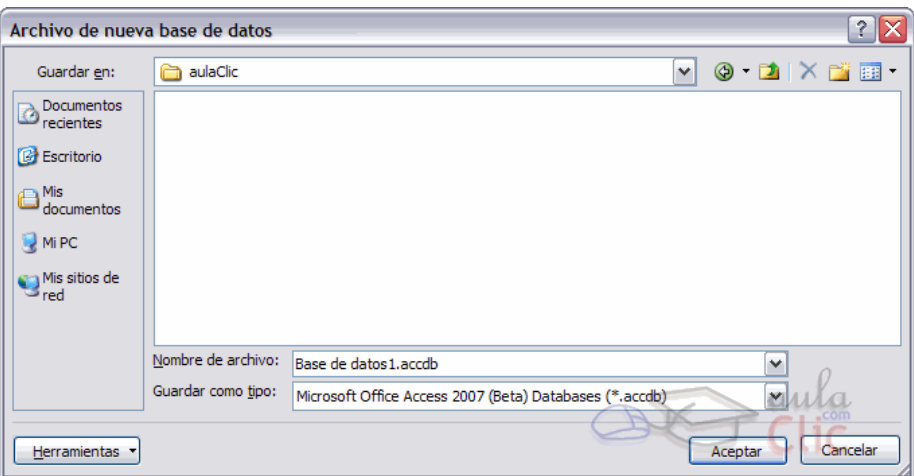

En el cuadro **Guardar en:** hacer clic sobre la flecha de la derecha para seleccionar la **carpeta donde vamos a guardar** la base de datos.

Observa como en el recuadro inferior aparecen las distintas subcarpetas de la carpeta seleccionada.

Hacer doble clic sobre la carpeta donde guardaremos el archivo.

Los iconos que aparecen a la derecha del cuadro **Guardar en:** En el cuadro **Nombre de archivo:** escribir el nombre que queremos poner a la base de datos.

Hacer clic sobre el botón **Aceptar**.

Se cerrará el cuadro de diálogo y volverás a la pantalla de **Introducción a Microsoft Office Access**.

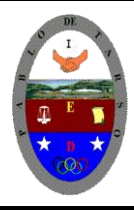

**"CONSTRUCCION DE PROYECTOS DE VIDA PRODUCTIVOS" MICROSOFT ACCESS - GRADO OCTAVO LIC RAUL MONROY PAMPLONA Web: colegiopablodetarso.jimdo.com**

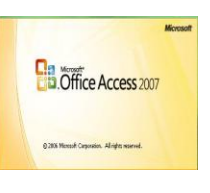

En el cuadro de texto **Nombre de archivo** aparecerá **la ruta y el nombre** que escogiste.

Pulsar el botón **Crear** para crear la base de datos.

Automáticamente se creará nuestra nueva base de datos a la cual Access asignará la extensión **.ACCDB**.

Por defecto, Access abrirá una nueva **tabla** para que puedas empezar a rellenar sus datos.

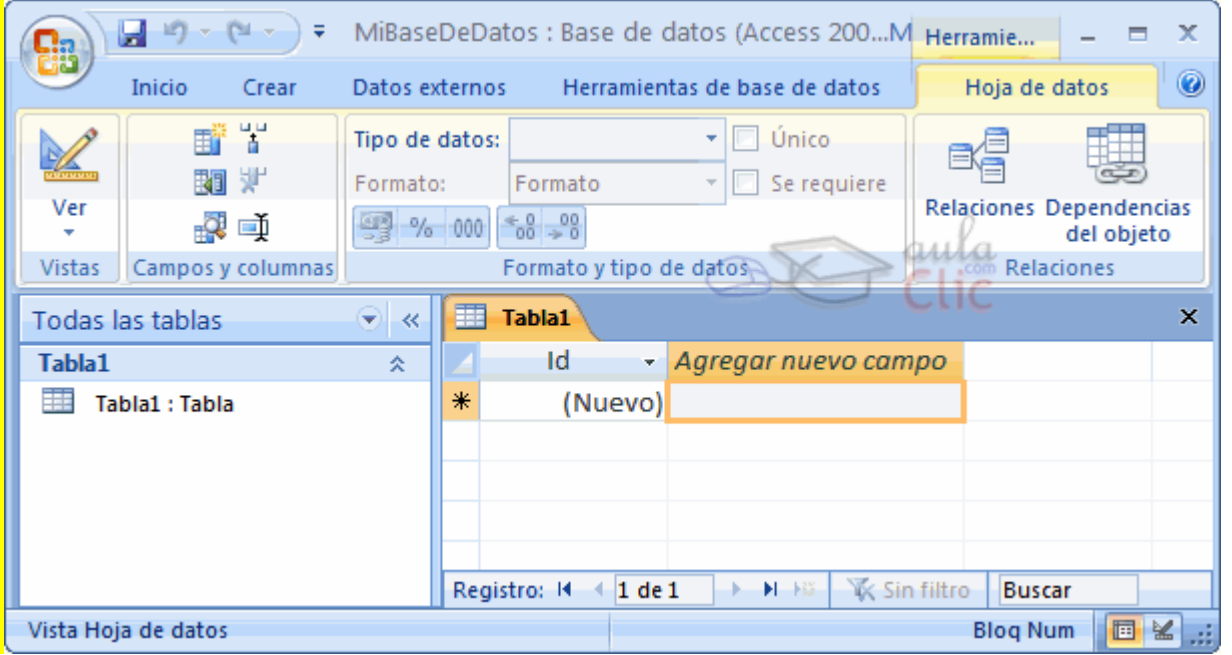

Una tabla es el elemento principal de cualquier base de datos ya que todos los demás objetos se crean a partir de éstas.

**TABLAS:** Una tabla es una colección de datos sobre un tema específico, como productos o proveedores. Al usar una tabla independiente para cada tema, los datos se almacenan sólo una vez. Esto tiene como resultado una base de datos más eficaz y menos errores de entrada de datos.

Las tablas organizan datos en columnas (denominadas campos) y filas (denominadas registros).

Por ejemplo, cada campo de una tabla Productos contiene el mismo tipo de información para cada producto, por ejemplo, su nombre. Cada uno de los registros de esa tabla contiene toda la información acerca de un producto, por ejemplo, el nombre del producto, el Id. de proveedor, las unidades en existencia, etc.

Si observas esta ventana, a la izquierda aparece el **Panel de Exploración**, desde donde podremos seleccionar todos los objetos que sean creados dentro de la base de datos. En principio sólo encontraremos el de **Tabla1** pues es el que Access creará por defecto.

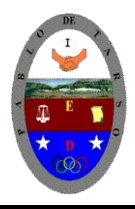

**"CONSTRUCCION DE PROYECTOS DE VIDA PRODUCTIVOS" MICROSOFT ACCESS - GRADO OCTAVO LIC RAUL MONROY PAMPLONA Web: colegiopablodetarso.jimdo.com**

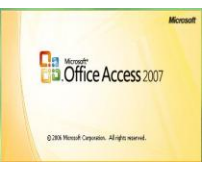

Puedes ocultarlo haciendo clic en el botón **Ocultar** .

Desplegando la cabecera del panel puedes seleccionar qué objetos mostrar y de qué forma.

**ESTABLECER UNA CLAVE (LLAVE) PRINCIPAL:** Una clave principal consta de uno o varios campos que identifican de forma exclusiva cada uno de los registros de la tabla. Los valores de los campos de una clave principal no se repetirán a lo largo de la tabla nunca.

Establecer una clave principal presenta las siguientes ventajas:

- **Acelera las consultas.**
- Al visualizar los registros de una tabla, aparecerán inicialmente ordenados por los valores de la clave principal.
- Access impide introducir un registro con la misma clave principal que otro ya existente, lo que impide duplicaciones.
- Las relaciones entre tablas precisan de una clave principal. El concepto de relaciones es un concepto avanzado de Access.

Para establecer una clave principal en una tabla los pasos a seguir son:

- 1. Seleccionar la fila o filas de los campos cuyo valor o combinación de ellos se desea utilizar como clave principal. Para ello hay que hacer clic sobre el selector de fila, situado a la izquierda de la columna Nombre del campo, y, si fuese necesario, mantener pulsada la tecla Ctrl para seleccionar más de una fila.
- 2. Seleccionar la opción Clave principal del menú **Edición**, o bien hacer clic sobre el botón Clave principal de la barra de herramientas. En el selector de las filas seleccionadas se visualizará un icono en forma de llave, identificando los campos que constituyen como clave principal.

### **Ejercicios crear una base de datos**

Si no tienes abierto Access 2007, ábrelo para realizar los ejercicios planteados a continuación. Ejercicio 1: Concesionario.

**1** Crear una base de datos en la carpeta **actividades** de su curso del **disco duro** con el nombre *Concesionario*. Si la carpeta no existe créala.

**2** Cerrar la base de datos anterior.

**3** Abrir la base de datos *Concesionario* de la carpeta **actividades** de su curso del **disco duro**.

**4** Volver a cerrarla.

Ejercicio 2: Clínica.

**1** Crear una base de datos en la carpeta **actividades** de su curso del **disco duro** con el nombre *Clinica*.

**2** Cerrar la base de datos anterior.

**3** Abrir la base de datos *Clinica* de la carpeta **actividades** del **disco duro**.

**4** Volver a cerrarla.

Ahora si nos vamos a poner manos a la obra.

No olvidemos que una base de datos debe comenzar con la creación de una tala, ya que sin ellas las demás herramientas no tienen sentido dentro de la estructura de la base de datos.

*No olvidemos que debemos iniciar el trabajo colocándole nombre inicialmente a la base.*

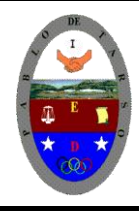

**"CONSTRUCCION DE PROYECTOS DE VIDA PRODUCTIVOS" MICROSOFT ACCESS - GRADO OCTAVO LIC RAUL MONROY PAMPLONA Web: colegiopablodetarso.jimdo.com**

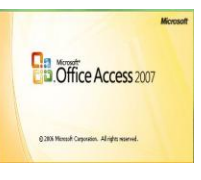

Siga los siguientes pasos y veras un trabajo ejemplar y claro para ir aprendiendo Access.

- 1. Ingresa al programa Microsoft Access 2007
- 2. Abra la base de datos que creo con el nombre de **concesionario de la carpeta actividades de su curso del disco duro.**
- 3. Crear una tabla con el nombre *Clientes* con los siguientes campos para ello tenga en cuenta los siguientes pasos:
- 4. Vamos a crear dos tablas en la base de datos. Una tabla será la de *Codigo cliente* y la otra tabla la de *Coches vendidos*.
- 5. Empezaremos por crear la tabla *Codigo cliente*.
- 6. Haz clic sobre el botón **Diseño de tabla** de la pestaña **Crear**.
- 7. O bien haz clic sobre el botón **Tabla** de la pestaña **Crear**, y luego ve a la vista de **Diseño** haciendo clic en **Vista Diseño** desde la pestaña **Hoja de datos** o desde la barra de estado.
- 8. En la primera fila escribe el nombre del primer campo, Codigo Cliente.
- 9. Pulsa la tecla **INTRO** para ir a la segunda columna del campo.
- 10. Por defecto al situarse en la segunda columna nos pondrá **Texto** como tipo de dato, haz clic sobre la flecha de la derecha y elige el tipo Numérico.
- 11. Pulsa la tecla **INTRO** para ir a la tercera columna del campo, pero no la utilizaremos. Tampoco cambiaremos de momento las propiedades de este campo.
- 12. Pulsa la tecla **INTRO** para ir al siguiente campo.
- 13. Escribe Nombre Cliente como nombre del segundo campo de la tabla. Deja el tipo texto y posiciónate en la tercera columna.
- 14. En la columna **Descripción** de la rejilla escribe el texto *Introducir el* Nombre Cliente. Pulsa **INTRO** para pasar a la siguiente columna.
- 15. Escribe apellidos cliente.
- 16. Pulsa **FLECHA ABAJO** para pasar a la fila siguiente.
- 17. Crea a partir de ahora los siguientes campos: Direccion cliente que serán todos ellos de tipo **Texto**.
- 18. Crea a continuación el campo Poblacion de tipo **Texto.**
- 19. Crea a continuación el campo Codigo postal de tipo **Numero.**
- 20. Crea a continuación el campo Provincia de tipo **Texto**
- 21. Crea a continuación el campo Telefono de tipo **Texto**
- 22. Crea a continuación el campo Fecha nacimiento de tipo Fecha/Hora
- 23. Ahora vamos a definir el campo *Codigo cliente* como **Clave principal** ya que no podremos tener dos clientes con el mismo código. De todas formas, puede que Access haya puesto automáticamente el primer campo como clave principal.
- 24. Haz clic sobre el nombre del campo *Codigo cliente*.
- 25. Haz clic sobre el botón **Clave principal** <sup>8</sup> Clave principal de la pestaña Diseño.
- 26. A la izquierda del nombre del campo aparecerá una llave indicándonos que dicho campo es la clave principal de la tabla.

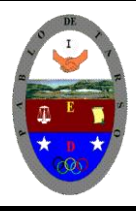

**"CONSTRUCCION DE PROYECTOS DE VIDA PRODUCTIVOS" MICROSOFT ACCESS - GRADO OCTAVO LIC RAUL MONROY PAMPLONA Web: colegiopablodetarso.jimdo.com**

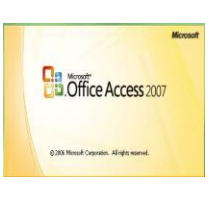

- 27. Ya podemos guardar la tabla.
- 28. Despliega el **Botón de Office** .
- 29. Elige la opción **Guardar**.
- 30. Cuando te pida el nombre de la tabla, escribe *Clientes*
- 31. Haz clic sobre el botón **Aceptar**.
- 32. Ahora cerraremos la tabla.
- 33. Haz clic derecho sobre la pestaña con el nombre de la tabla.
- 34. En el menú desplegable selecciona **Cerrar**
- 35. **Esta fue la tabla que usted acabo de crear.**

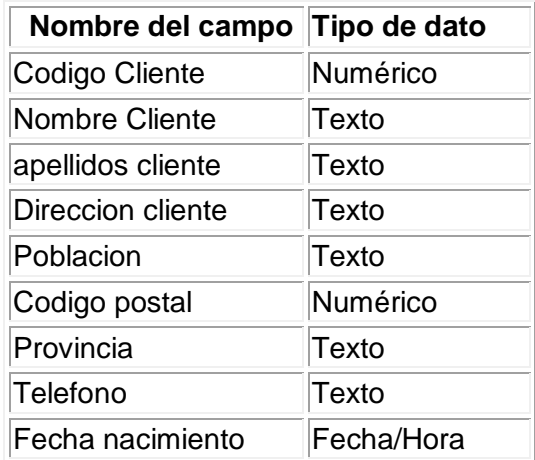

36. Crear la siguiente tabla teniendo en cuenta los pasos anteriores y guárdelo con el nombre *Coches vendidos* con los siguientes campos:

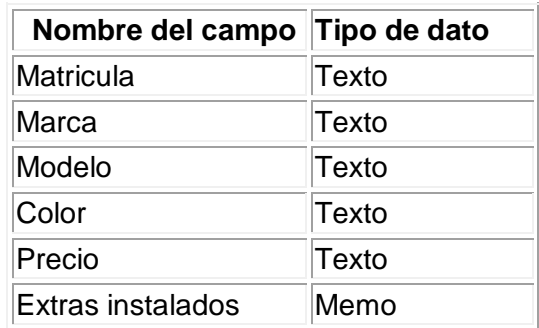

La clave principal será el campo *Matricula*.

37. Crear otra tabla con el nombre de *Revisiones* con los siguientes campos:

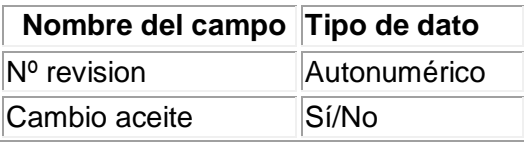

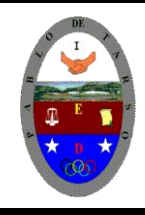

### **COLEGIO PABLO DE TARSO IED "CONSTRUCCION DE PROYECTOS DE VIDA PRODUCTIVOS" MICROSOFT ACCESS - GRADO OCTAVO LIC RAUL MONROY PAMPLONA Web: colegiopablodetarso.jimdo.com**

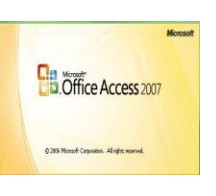

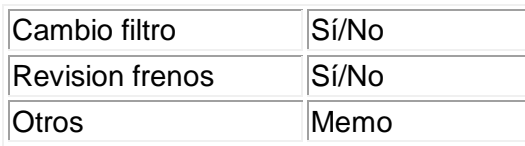

La clave principal será el campo *Nº revision*.

38. Cerrar la base de datos y verifique que este guardada en su carpeta.

### **Ejercicio Clínica**

- 1. Ingresa al programa Microsoft Access 2007
- 2. Abra la base de datos que creo con el nombre de **clinica de la carpeta actividades de su curso del disco duro.**
- 3. **Cree las siguientes tablas teniendo en cuenta los pasos anteriores**

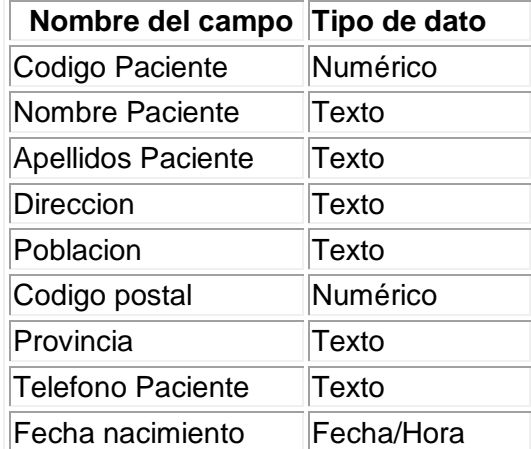

De momento no definimos **clave principal**.

4. Crear otra tabla con el nombre de *Medicos* con los siguientes campos:

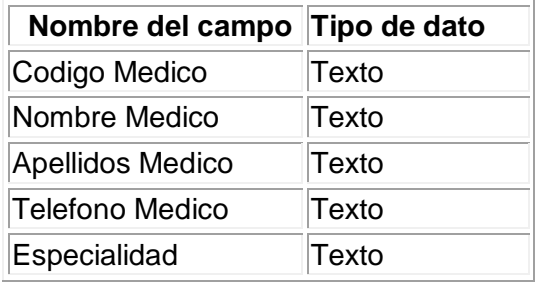

De momento no definimos **clave principal**.

5. Crear otra tabla con el nombre de *Ingresos* con los siguientes campos:

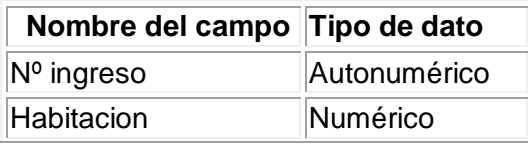

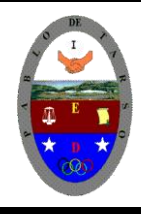

**"CONSTRUCCION DE PROYECTOS DE VIDA PRODUCTIVOS" MICROSOFT ACCESS - GRADO OCTAVO LIC RAUL MONROY PAMPLONA Web: colegiopablodetarso.jimdo.com**

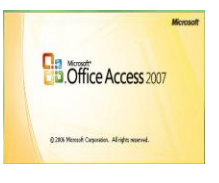

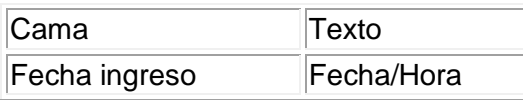

No definir **clave principal**.

- 6. Cerrar la base de datos.
- 7. verifique que haya quedado guarda sus dos bases de tatos con sus respectivas tablas creadas anteriormente.

### **Modificar tablas de datos: este paso se realiza si se encuentran digitados algunos registros (modificar) o porque se van a digitar (ingresar).**

Habrá la base de datos con el nombre de concesionario y para ello siga los siguientes pasos:

- 1. Ingrese al programa Access 2007
- 2. Despliega el **Botón de Office** opción abrir

3. En el cuadro de dialogo buque su carpeta y haga clic sobre el archivo con el nombre de concesionario

- 4. Haga clic en el botón abrir.
- 5. Aparee la siguiente ventana en donde seleccionar el nombre de la tabla clientes

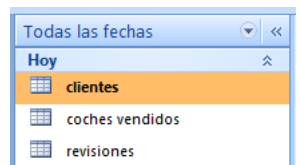

6. Haga doble clic sobre el nombre clientes y aparece la siguiente estructura

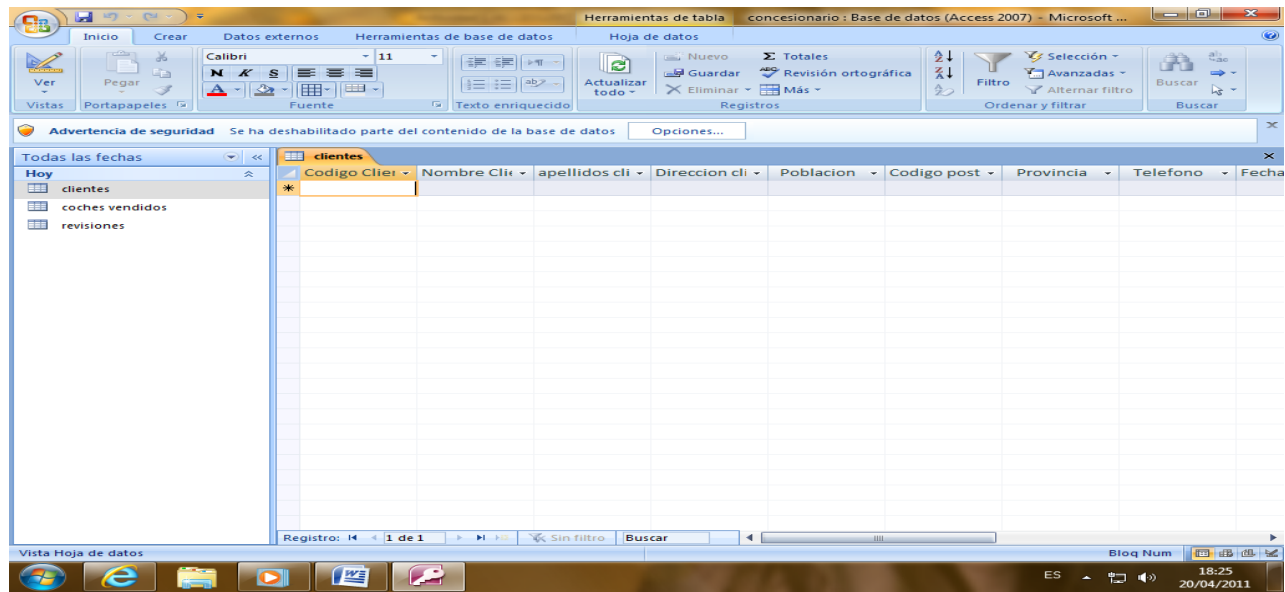

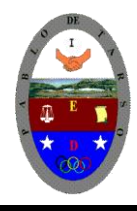

**"CONSTRUCCION DE PROYECTOS DE VIDA PRODUCTIVOS" MICROSOFT ACCESS - GRADO OCTAVO LIC RAUL MONROY PAMPLONA Web: colegiopablodetarso.jimdo.com**

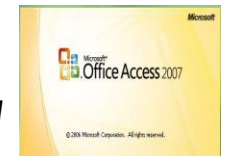

### 7. Introducir los siguientes datos en la tabla *Clientes*

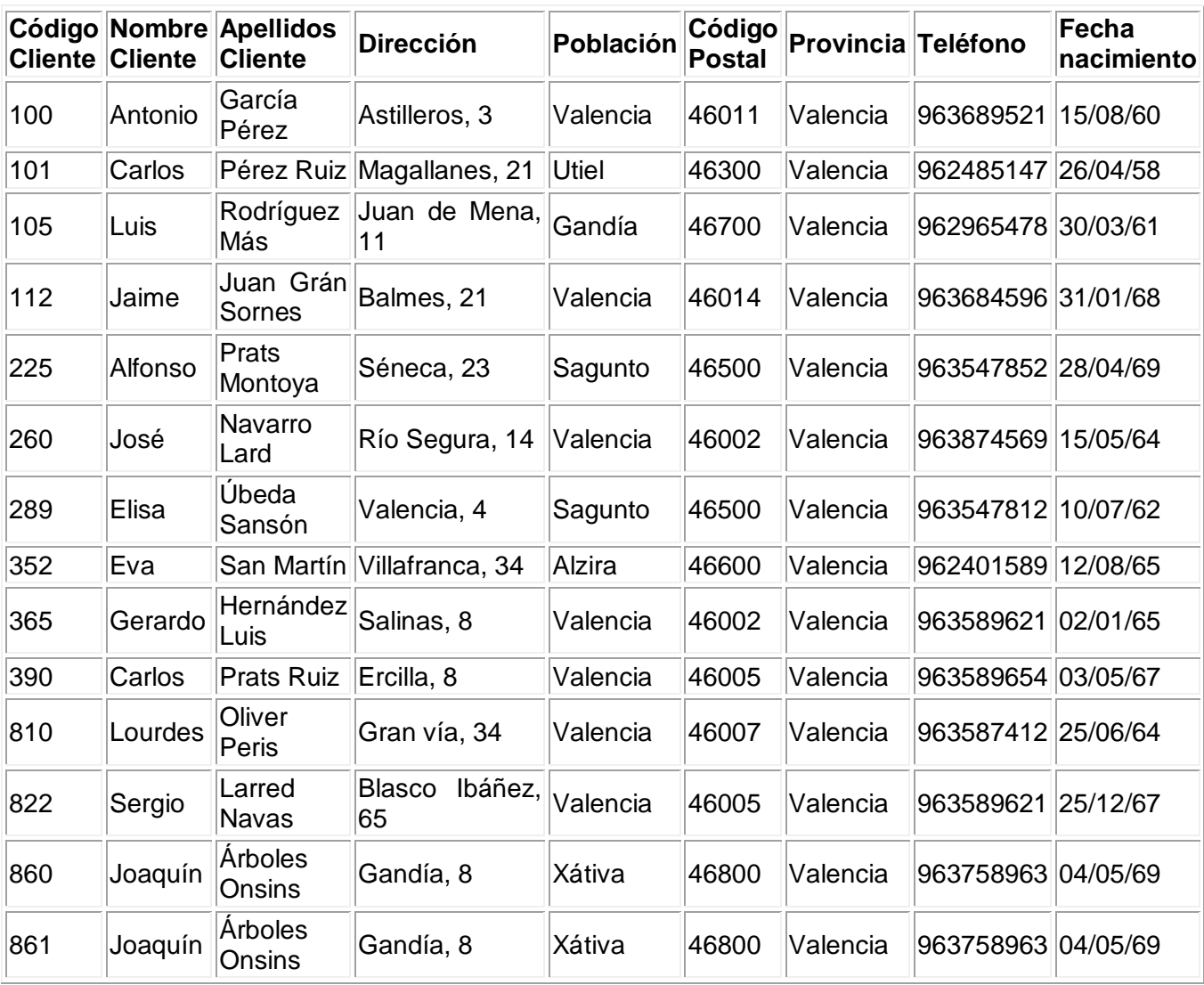

8. cierre la base de datos y guarde los cambios.